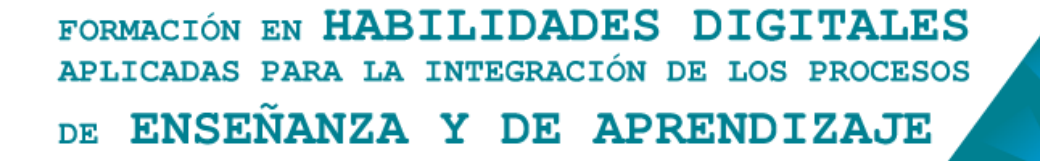

## **Aulas Escuela Digital Mendoza**

**¿Cómo crear glosarios en un aula virtual de Escuela Digital Mendoza?**

Desde el aula donde estamos como "docentes" podremos proponer como nueva actividad un glosario a nuestros estudiantes. Para agregarlo debemos seleccionar el engranaje que se encuentra en la esquina superior y elegir la opción "Activar Edición".

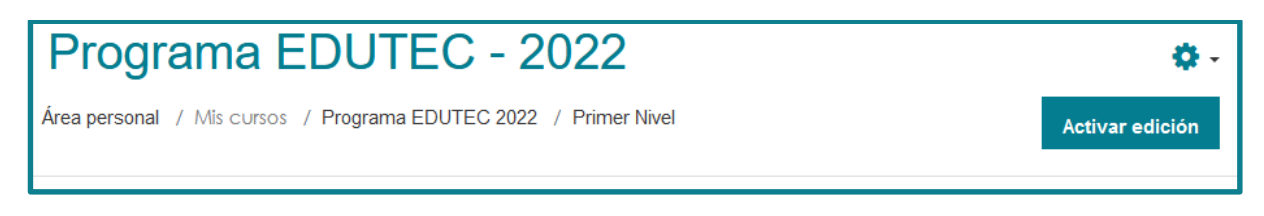

De esta forma se activan todas las posibilidades que tenemos como docentes para "editar nuestra aula": agregar, eliminar o modificar actividades y recursos.

Al final de nuestra aula veremos disponible el botón para añadir una actividad o un recurso, donde podremos elegir la opción glosario, dentro de la pestaña actividades.

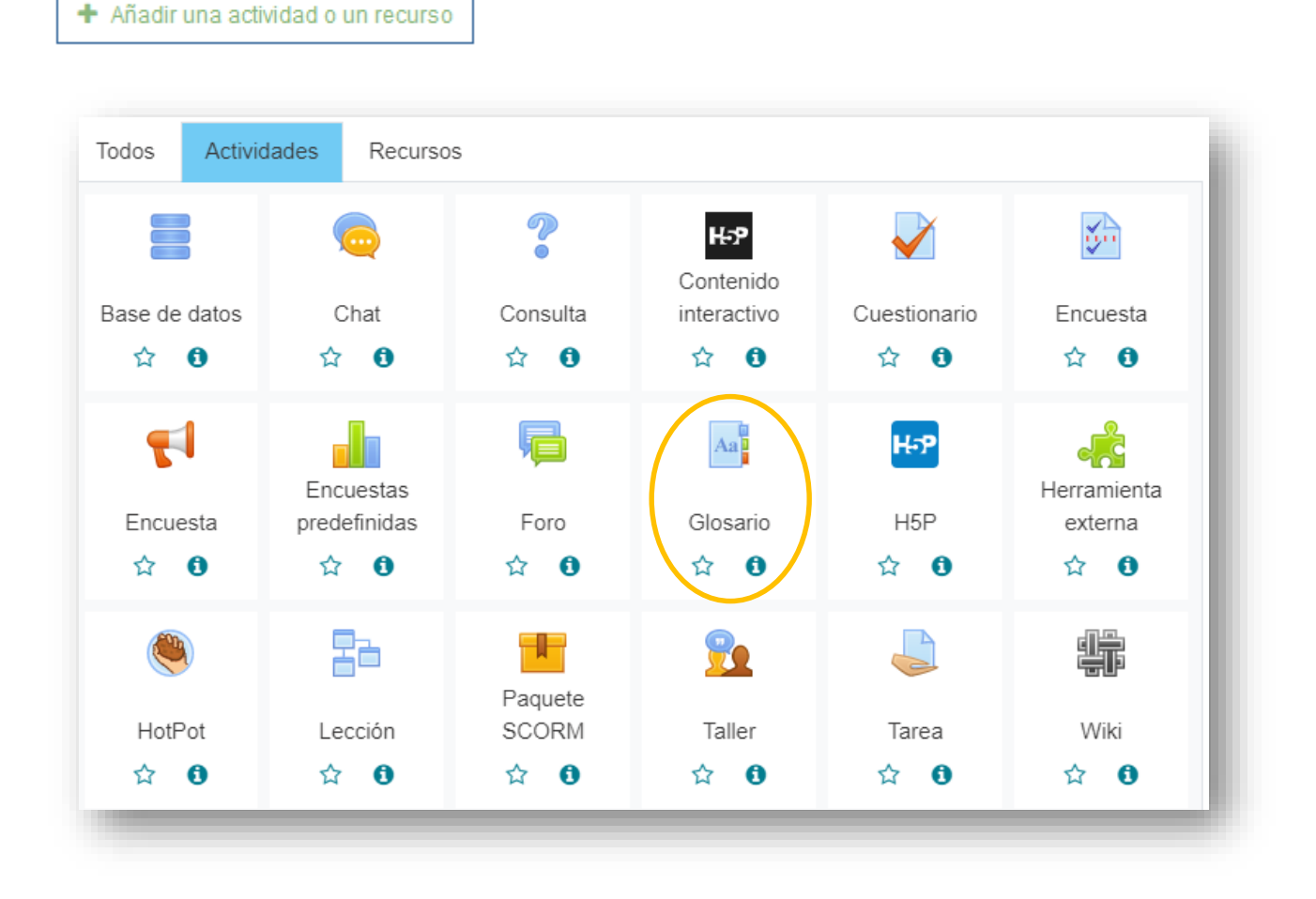

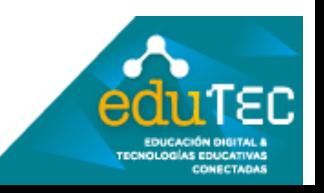

## FORMACIÓN EN HABILIDADES DIGITALES APLICADAS PARA LA INTEGRACIÓN DE LOS PROCESOS ENSEÑANZA Y DE APRENDIZAJE DE.

**Un Glosario permite que un docente o grupo de estudiantes construyan y definan conceptos o armen una lista alfabética con procedimientos, acontecimientos, recursos, etc. Podemos incluir imágenes, enlaces videos o audios. Incluso es posible comentar y calificar cada entrada.**

Inicialmente, debemos colocar título y descripción de la actividad que vamos a proponer en el glosario utilizando el editor de texto provisto por la plataforma (recordemos que esta información es de carácter obligatorio)

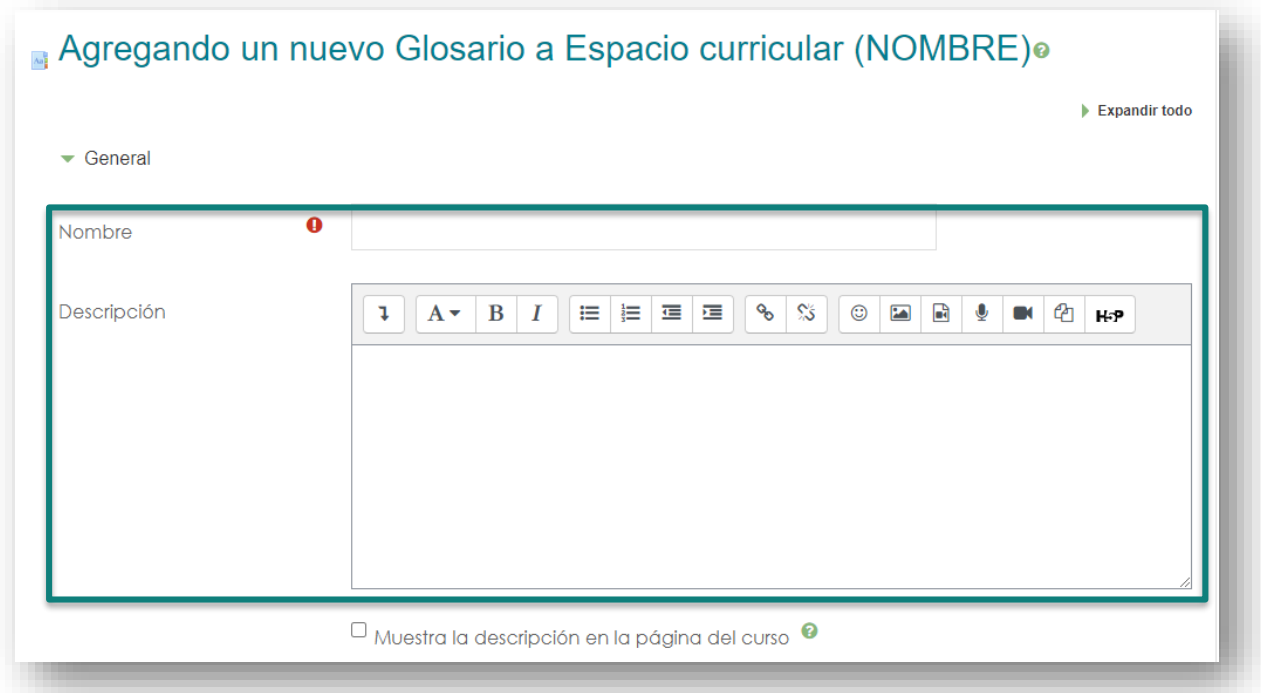

Posteriormente debemos configurar el tipo de glosario:

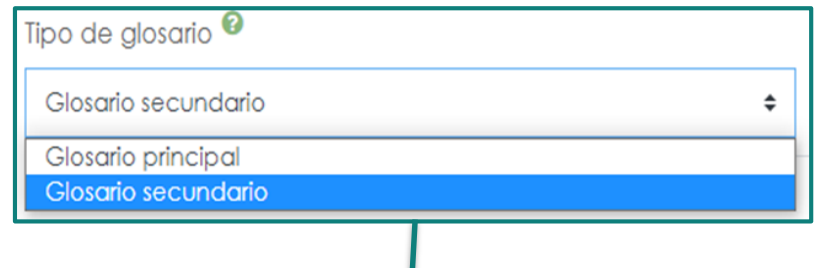

**Glosario principal: solo puede realizarlo el docente ya que, a través de él, es posible importar entradas de glosarios secundarios. Solo puede exitir un glosario principal en cada curso** 

**Glosario secundario: Pueden existir varios de ellos en un aula virtual, por lo que se permite participación de estudiantes y docentes.** 

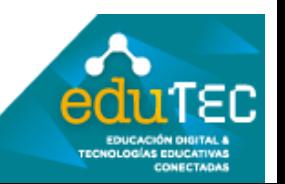

## FORMACIÓN EN HABILIDADES DIGITALES APLICADAS PARA LA INTEGRACIÓN DE LOS PROCESOS ENSEÑANZA Y DE APRENDIZAJE DE

Las "Entradas" refieren a los conceptos, definiciones o procedimientos cargados en el glosario y se pueden configurar los siguientes elementos:

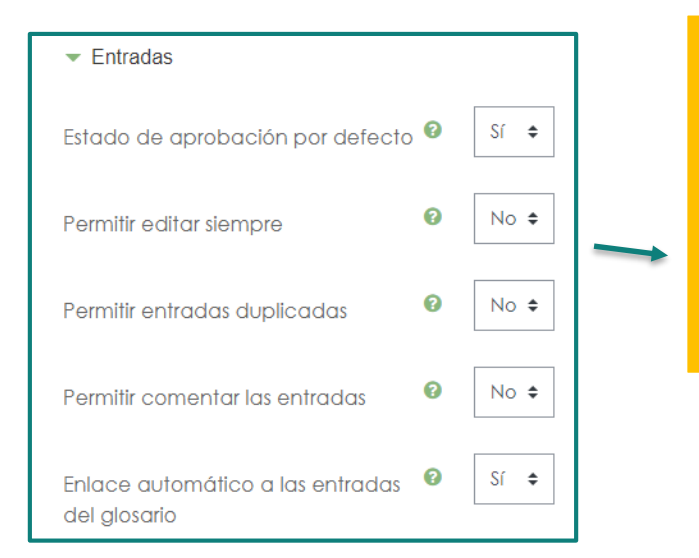

**Permitir o no conceptos y comentarios duplicados Aprobación (o no) del docente respecto a lo que suben los estudiantes previo a ser visible Establecer si los estudiantes pueden editar sus entradas en cualquier momento Crear automáticamente enlaces en las palabras del** 

**aula que se encuentren definidas en el glosario** 

El apartado titulado "Apariencia" nos permite seleccionar entre diversos tipos de glosario, su forma de presentarse en el aula y la visualización de enlaces.

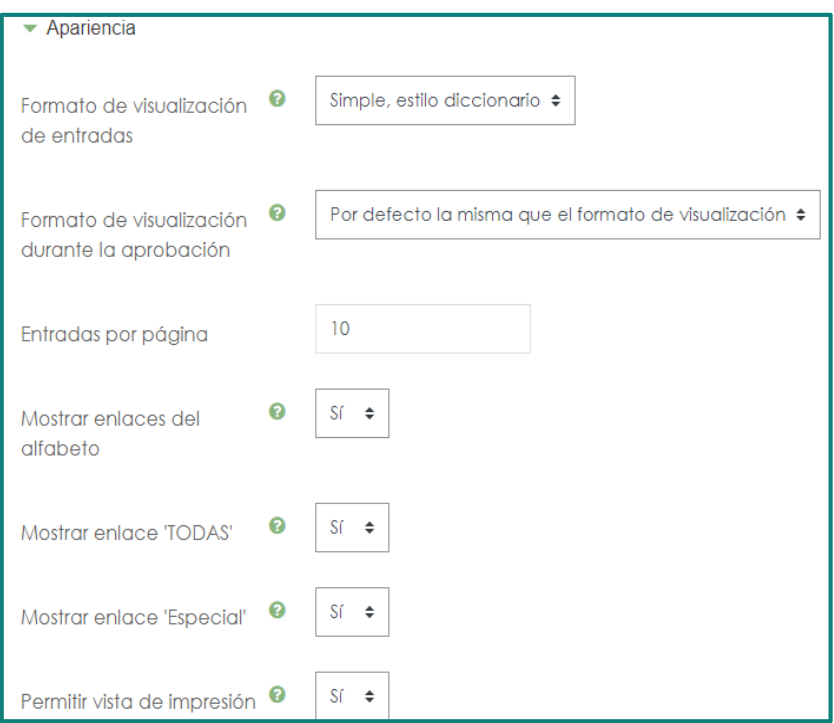

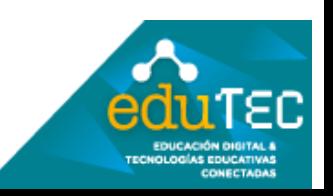

## FORMACIÓN EN HABILIDADES DIGITALES APLICADAS PARA LA INTEGRACIÓN DE LOS PROCESOS ENSEÑANZA Y DE APRENDIZAJE DE.

Podemos elegir entre los siguientes formatos de visualización:

Simple, estilo diccionario  $\div$ Completo con autor **las definiciones** Completo sin autor Continuo sin autor Enciclopedia **información** FAQ Lista de entradas Simple, estilo diccionario

**Simple: entradas separadas Completo: entradas juntas con o sin autor Enciclopedia: con autor e imágenes visibles como parte de FAQ: estructurado como preguntas y respuestas Lista de entradas: cada concepto es un enlace o vínculo a su** 

Además, podemos tomar decisiones respecto a las "calificaciones": Se puede evaluar cada intervención/concepto de los/las estudiantes por promedio o utilizar alguna escala cualitativa.

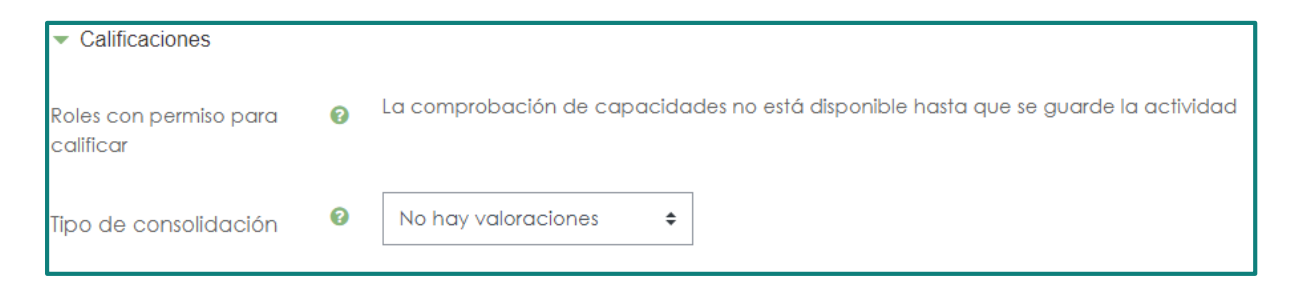

Por último, al terminar la edición y configuración del glosario debemos seleccionar "guardar cambios y mostrar".

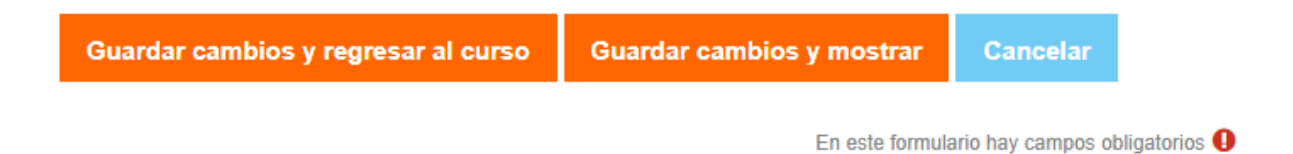

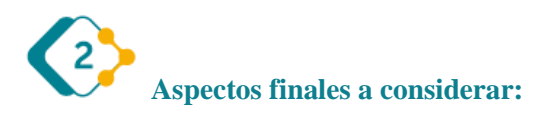

Es muy importante destacar que todos estos pasos explicados, pueden variar mínimamente cada vez que

se actualiza la versión de Moodle (software en el que funciona Escuela Digital), por lo cual podemos encontrar pequeños cambios. Lo importante aquí es identificar los elementos comunes del entorno, y animarse a explorar.

El presente material ha sido elaborado a partir del videotutorial disponible en el canal de YouTube de la Dirección General de Escuelas desde el siguiente link: <https://youtu.be/FIoGIrUS028>

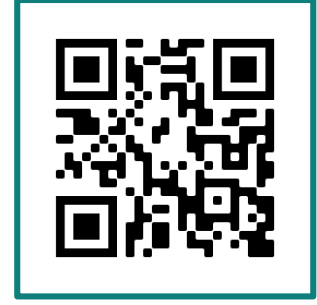

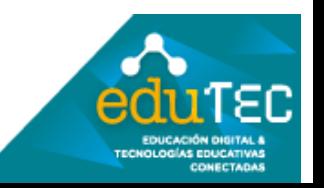